# **STUDENT LEARNING SPACE (SLS)**

## **Access Class Groups (Improved)**

- 1. Open the left menu and click Class Groups.
- Alternatively, from the homepage, you can click the Class Groups tab below the quick links. Your <u>pinned Class Groups</u> will be shown there. To view Class Groups that are not pinned, click the Class Groups link in the widget to access the Class Groups page.

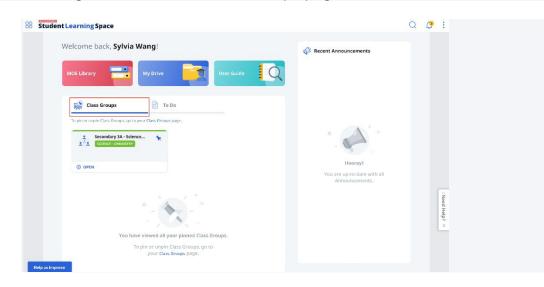

- 3. By default, you will be in the **Current** tab of the Class Groups page, showing all your current Class Groups. Click **Open** to access the respective Class Groups.
- Class Groups Cards that are coloured indicate the Class Group with your assigned subjects. You can view your <u>Learning Progress</u> for these subjects. Class Groups Cards without any colour are Class Groups created by your teacher in SLS.

#### **About My Subjects**

My Subjects allow you to see your Assigned and Followed Subjects to track <u>Learning Progress</u> and relevant resources. Students will be able to search related resources (e.g. Lessons, Courses) easily.

Accessing My Subjects

1. Open the right menu and click My Subjects.

| 88 Student Learning Space                                                                                       | Q & :                                                        |
|----------------------------------------------------------------------------------------------------|--------------------------------------------------------------|
| Welcome back, Cheng Sze Mei!                                                                                    | Cheng Sze Mel Student                                        |
| MOE Library My Drive User Guide Q                                                                               | My Subjects  Switch to Teacher Account                       |
| 🙀 Class Groups 📄 To Do                                                                                          | LOGOUT                                                       |
| • _ +                                                                                                    | <ul> <li>Hooray!</li> <li>You are up-to-date with</li> </ul> |
| You have viewed all your pinned Class Groups.<br>To pin or unpin Class Groups, go to<br>your Class Groups page. | Announcements<br>Helpdesk<br>User Guide<br>Terms of Use      |
| juur cass croups page.                                                                                          | Privacy Statement                                            |

2. The page will contain your Assigned Subjects and Levels you follow.

| 88 | Student Learning Space                                                     |                                           |                                                    | Q | <b>(</b> 39 | ÷            |
|----|----------------------------------------------------------------------------|-------------------------------------------|----------------------------------------------------|---|-------------|--------------|
|    | <b>My Subjects</b><br>View your Assigned and Followed Subjects to track    | Learning Progress and relevant resources. |                                                    |   |             |              |
|    | Assigned Subjects                                                          |                                           |                                                    |   |             |              |
|    | Secondary 4 Express                                                        | Secondary 3 Express<br>CHEMISTRY          | Secondary 2 Express :<br>ADDITIONAL<br>MATHEMATICS |   |             |              |
|    | ◎ VIEW CONTENT MAP                                                         | ③ VIEW CONTENT MAP                        | ◎ VIEW CONTENT MAP                                 |   |             |              |
|    | ₩ LEARNING PROGRESS                                                        | ₩ LEARNING PROGRESS                       | ₩ LEARNING PROGRESS                                |   |             |              |
|    | Followed Subjects<br>Secondary 3 Express :<br>COMBINED HUMANITIES<br>(S,G) |                                           |                                                    |   |             | : Need Help? |
|    | ③ VIEW CONTENT MAP                                                         |                                           |                                                    |   |             | × ¿d         |
|    | ₩ LEARNING PROGRESS                                                        |                                           |                                                    |   |             |              |
|    |                                                                            |                                           |                                                    |   |             |              |

#### View Assignments (Improved)

#### Assignments that are Due Soon

Your incomplete Assignments that are due in the next 7 days are shown on the homepage.

- 1. To access the homepage, open the left menu or click the **Student Learning Space** icon found in the header.
- 2. Up to 12 Assignments that are due in the next 7 days will be shown under the **To Do** tab on your homepage.

| Class Groups | 🖹 To Do |
|--------------|---------|
|              |         |

This shows a listing of assignments that are in progress. To see all your assignments, go to your Assignment List.

| NEW                             |                                                               |  |  |  |
|---------------------------------|---------------------------------------------------------------|--|--|--|
| Kinetic Particle Theory (Lesso  | Kinetic Particle Theory (Lesso                                |  |  |  |
| Secondary 3 Unity               | Secondary 3 Unity                                             |  |  |  |
| The assignment has been paused. | <b>29 SEP 2021</b><br>11:36 AM <b>06 OCT 2021</b><br>11:59 PM |  |  |  |
|                                 | INCOMPLETE                                                    |  |  |  |
| C OPEN                          |                                                               |  |  |  |

#### All Assignments that are In Progress, Upcoming or Complete

Your Assignments from all Class Groups are shown on the **Assignment** List page.

- 1. Open the left menu and click **Assignment List**. The default view will show the incomplete Assignments, with the In Progress filter applied.
- 2. Assignments that are newly assigned (up to 3 days) will be labelled "New".
- 3. You can search for assignments by entering the Assignment title in the Search Bar. To refine your search, you may apply the following filters from the dropdown list:

| Assignment        | List        |   |             |     |   |       |
|-------------------|-------------|---|-------------|-----|---|-------|
| Q Search for As   | ssignments  |   |             |     |   |       |
| Assignment Status | In Progress | ~ | Class Group | All | 8 |       |
| In Progress       |             |   |             |     |   | APPLY |

- Assignment Status You can choose to view All, Upcoming, In Progress, or Complete Assignments. Assignments that you have not completed, including overdue Assignments are classified as In Progress. Assignments that you have completed are classified as Complete.
- Class Group You can choose to view All Class Groups, Pinned Class Groups, My Classes, or My Groups.
- 4. Click **Filter** to filter Assignments by All, Lesson, or Course. Click **Apply** to perform your selection.
- 5. Click the individual Assignment card to access the assignment.
- You can choose to view your Assignments in Card view or in List view
- 7. Assignments in List view are sorted according to the latest Start Date. You may also sort the assignments according to the Assignment Title, and Due Date.

| Assignment Title 🗘                   | Class Group       | Start Date 🛓            | Due Date 🔅              | Status             |            |
|--------------------------------------|-------------------|-------------------------|-------------------------|--------------------|------------|
| Kinetic Particle Theory (Lesson 3)   | Secondary 3 Unity | 29 Sep 2021<br>11:40 AM | 06 Oct 2021<br>11:59 PM |                    | PAUSED     |
| Kinetic Particle Theory (Lesson 2)   | Secondary 3 Unity | 29 Sep 2021<br>11:36 AM | 06 Oct 2021<br>11:59 PM |                    | INCOMPLETE |
| Secondary 3 - Acids, Bases and Salts | Secondary 3 Unity | 28 Sep 2021<br>05:42 PM | 30 Sep 2021<br>11:59 PM |                    | INCOMPLETE |
| Course_Teacher to CG                 | Secondary 3 Unity | 16 Sep 2021<br>04:03 PM | 21 Oct 2021<br>11:59 PM | Air and Atmosphere | INCOMPLETE |
| Smoke<br>OPEN                        | Secondary 3 Unity | 15 Sep 2021<br>04:20 PM | 08 Oct 2021<br>11:59 PM |                    | INCOMPLETE |
| Bulk Feedback and Marking            | Secondary 3 Unity | 08 Sep 2021<br>10:31 AM | 08 Oct 2021<br>11:59 PM |                    | INCOMPLETE |
| Separation Techniques                | Secondary 3 Unity | 02 Jul 2021<br>02:34 PM | 09 Jul 2021<br>11:59 PM |                    | OVERDUE    |

### Assignments for a Specific Class Group

You can also view Assignments meant for a specific Class Group via its **Class Groups** page.

- 1. Open the left menu and click **Class Groups**.
- 2. At the Class Groups, select the specific Class Group to view the assignments assigned to it.
  - Under the **Assignment** tab, you will see Assignments assigned to the Class Group. You will be able to view all incomplete Assignments by default.

| Secondary 3 Unity 🔹<br>Pure Chemistry students<br>National Primary School |                                                 | VIEW LEARNING PROGRESS                        |
|---------------------------------------------------------------------------|-------------------------------------------------|-----------------------------------------------|
| Assignments Forum Apps                                                    |                                                 |                                               |
|                                                                           | You have no new announcements                   |                                               |
|                                                                           | VIEW ALL ANNOUNCEMENTS                          |                                               |
| Search for Assignments     Assignment Status     In Progress              | Class Group     Secondary 3 Unity               |                                               |
| In Progress                                                               |                                                 | APPLY                                         |
|                                                                           |                                                 | View by 🎦                                     |
| Kinetic Particle Theory (Lesson                                           | Kinetic Particle Theory (Lesson                 | Secondary 3 - Acids, Bases and                |
| Secondary 3 Unity                                                         | Secondary 3 Unity                               | Secondary 3 Unity                             |
| The assignment has been paused.                                           | 29 SEP 2021 () 06 OCT 2021<br>11:36 AM 11:59 PM | 28 SEP 2021 (30 SEP 2021<br>05:42 PM 11:59 PM |
|                                                                           | ASSIGNMENT STATUS INCOMPLETE                    | ASSIGNMENT STATUS INCOMPLETE                  |
| OPEN                                                                      | C OPEN                                          | 1 OPEN                                        |

3. You can search for Assignments by entering the Assignment title in the Search Bar. To refine your search, you may apply the following filters from the dropdown list:

| Q Search for As   | ssignments  |   |             |              |
|-------------------|-------------|---|-------------|--------------|
| Assignment Status | In Progress | ~ | Class Group | V FILTER 1 X |
| In Progress       |             |   |             | APPLY        |

- Assignment Status You can choose to view All, Upcoming, In Progress, or Complete Assignments. Assignments that you have not completed, including overdue Assignments are classified as In Progress. Assignments that you have completed are classified as Complete.
- Class Group You can choose to view All Class Groups, Pinned Class Groups, My Classes, or My Groups.
- 4. Click **Filter** to filter Assignments by All, Lesson, or Course. Click **Apply** to perform your selection.
- 5. You can access your Assignments List page by clicking

the **Assignment** icon found at the top right of the page.

6. You can choose to view your Assignments in Card view or in List

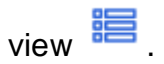

7. Assignments in List view are sorted according to the latest Start Date. You may also sort the assignments according to the Assignment Title, and Due Date.

| Assignment Title 🗧                   | Class Group       | Start Date 🕹            | Due Date 🗘              | Status                                         |            |
|--------------------------------------|-------------------|-------------------------|-------------------------|------------------------------------------------|------------|
| Kinetic Particle Theory (Lesson 3)   | Secondary 3 Unity | 29 Sep 2021<br>11:40 AM | 06 Oct 2021<br>11:59 PM |                                                | PAUSED     |
| Kinetic Particle Theory (Lesson 2)   | Secondary 3 Unity | 29 Sep 2021<br>11:36 AM | 06 Oct 2021<br>11:59 PM |                                                | INCOMPLETE |
| Secondary 3 - Acids, Bases and Salts | Secondary 3 Unity | 28 Sep 2021<br>05:42 PM | 30 Sep 2021<br>11:59 PM |                                                | INCOMPLETE |
| Course_Teacher to CG                 | Secondary 3 Unity | 16 Sep 2021<br>04:03 PM | 21 Oct 2021<br>11:59 PM | Air and Atmosphere Due on 21 Oct 2021 11:59 PM | INCOMPLETE |
| Smoke<br>OPEN                        | Secondary 3 Unity | 15 Sep 2021<br>04:20 PM | 08 Oct 2021<br>11:59 PM |                                                | INCOMPLETE |
| Bulk Feedback and Marking            | Secondary 3 Unity | 08 Sep 2021<br>10:31 AM | 08 Oct 2021<br>11:59 PM |                                                | INCOMPLETE |
| Separation Techniques                | Secondary 3 Unity | 02 Jul 2021<br>02:34 PM | 09 Jul 2021<br>11:59 PM |                                                | OVERDUE    |